## Enrollment Request Search

- 1. In PeopleSoft, navigate to Main Menu > Records and Enrollment > Enroll Students > Enrollment Request Search.
- 2. With Academic Institution blank, hit the "Search" button.
- 3. Click the arrow next to "Towson U."

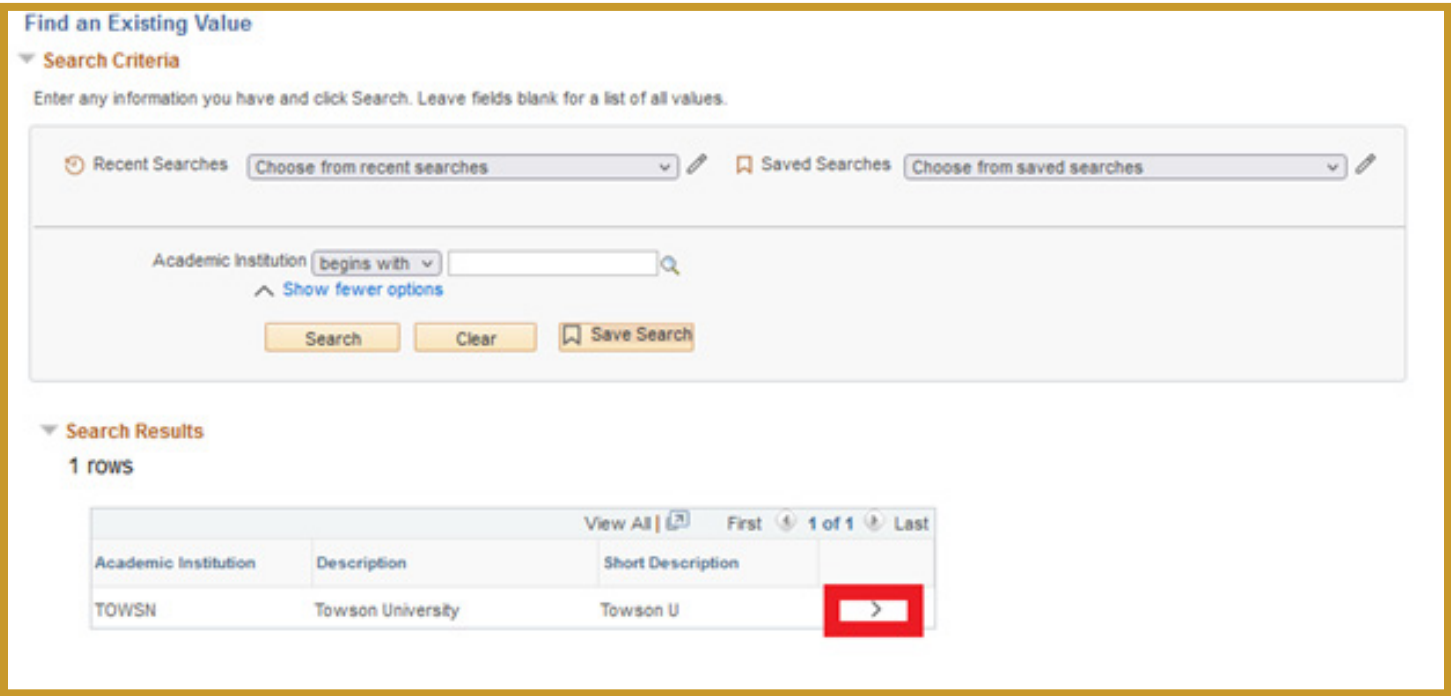

4. Make sure at least the "Academic Career", "Term", and "ID" are populated and hit Search. (Note: You may want to enter a class number if you are trying to determine the enrollment data for a particular course.)

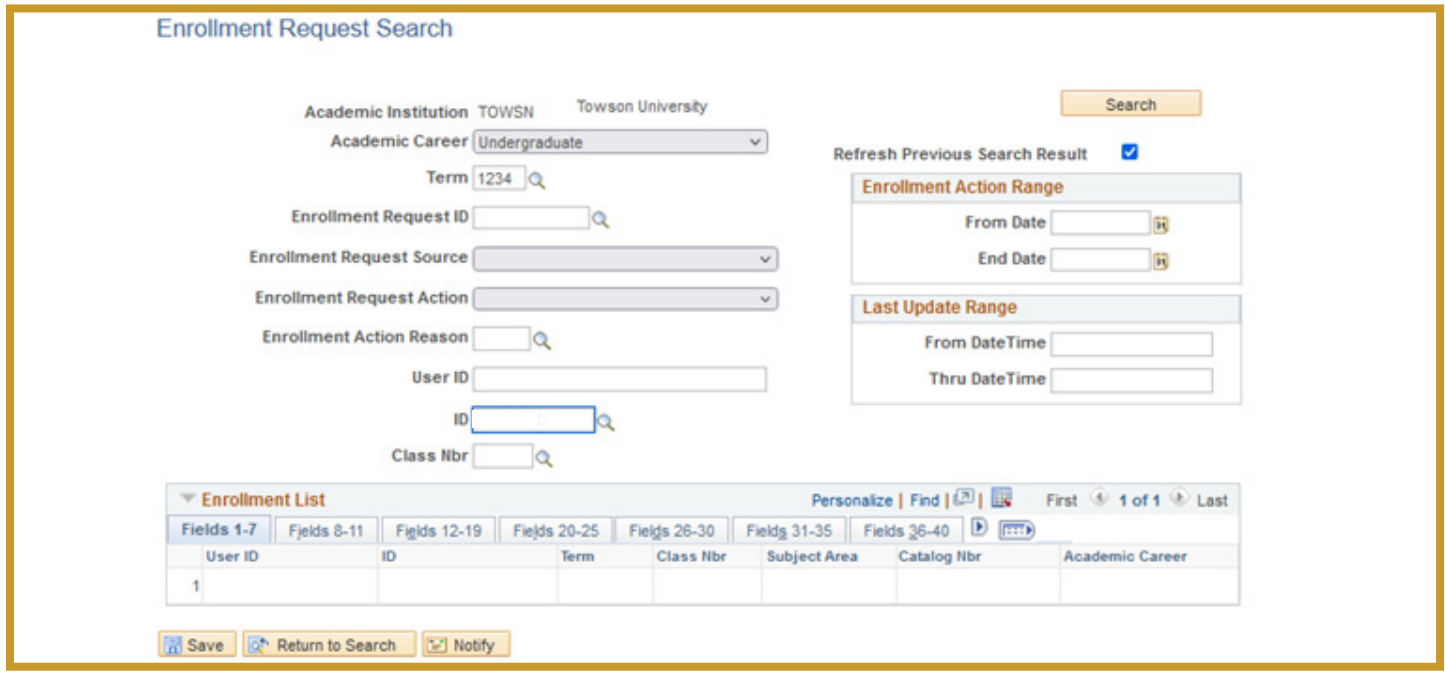

5. Hit the highlighted button to expand the window.

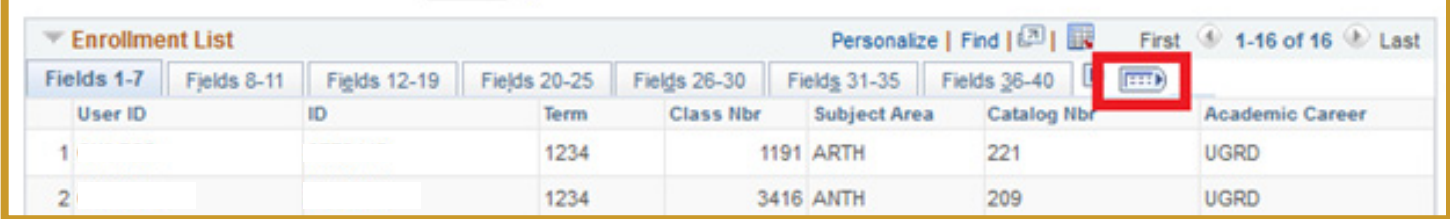

- 6. The fields you will want to look for are:
	- a. User ID The user that attempted the transaction.
	- b. Subject Area
	- c. Catalog Nbr

d. Last Update DateTime – This is important since you will usually want to look at the most recent successful transaction.

e. Enrollment Request Action – The action being performed (Enroll for enrollment attempt, Drop for drop attempt)

f. Enrollment Req Detail Status – The status of the enrollment or drop attempt.  $S = Success, E = Error$ . You can ignore anything that is an error but anything with an S is a successful transaction.